# Autodesk Revit Structure 2013 Fundamentals ® ®

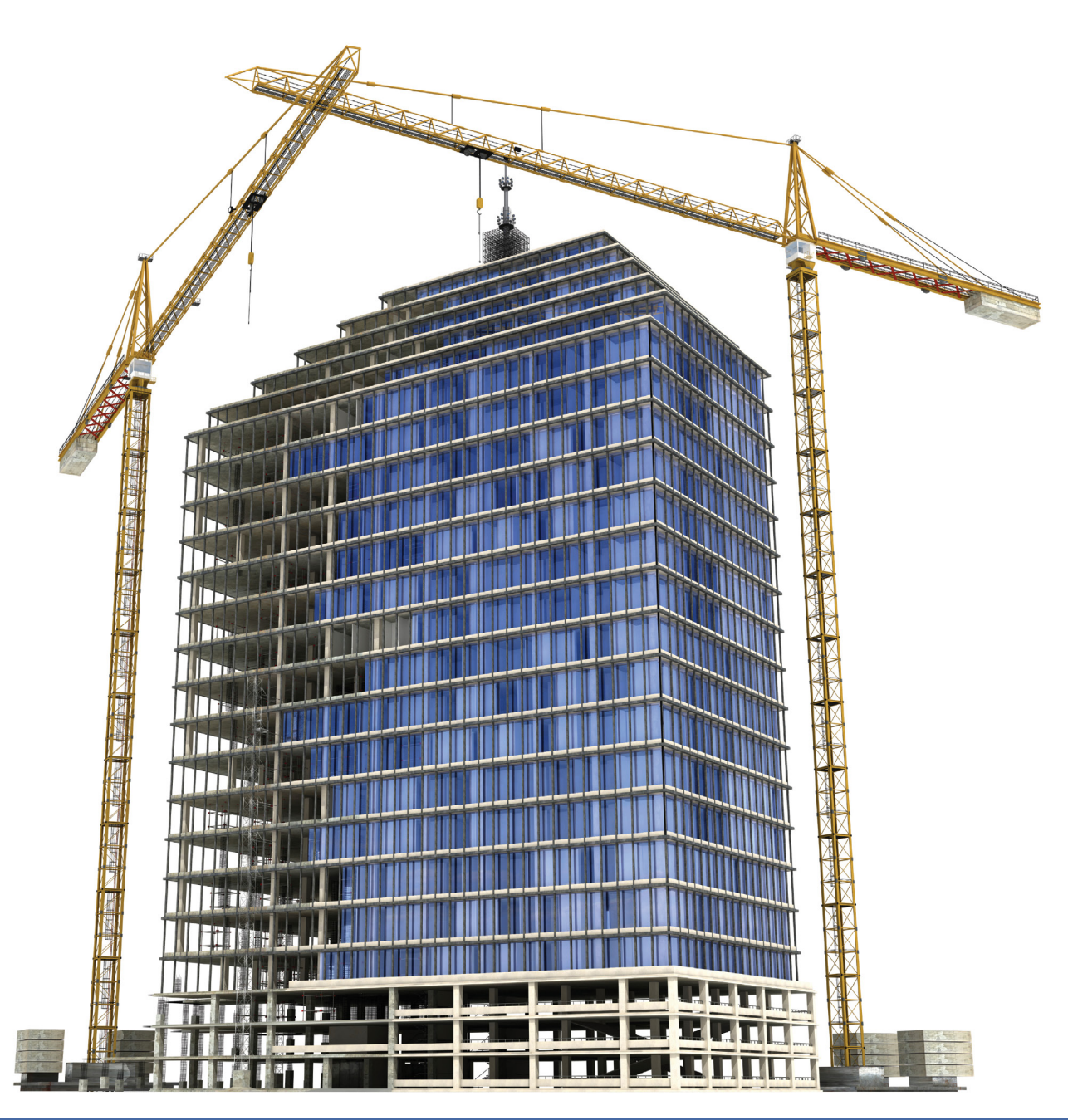

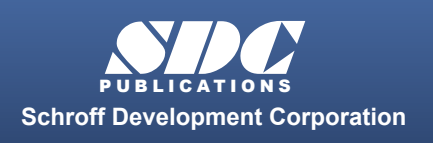

 www.SDCpublications.com **Better Textbooks. Lower Prices.** 

# **Chapter 7**

## **Adding Foundations**

In this chapter you learn how to create wall footings (bearing and retaining), modify step footings, add piers, pilasters, isolated footings, and create slab foundations.

This chapter contains the following topics:

**Creating Wall Footings**

- **Step and Isolated Footings**
- **Piers and Pilasters**
- **Slab Foundations**

### **Learning Objectives**

This chapter provides instruction to enable you to do the following:

#### **7.1 Creating Wall Footings**

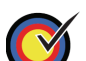

Create bearing or wall footings hosted by walls.

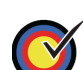

Create new foundation wall types.

#### **7.2 Step and Isolated Footings**

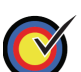

Modify the profile of a wall to create step footings.

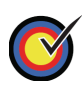

Place isolated footings that are not necessarily connected to any other elements.

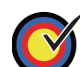

Load and insert custom footings.

#### **7.3 Piers and Pilasters**

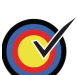

Create custom column sizes.

#### **7.4 Slab Foundations**

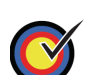

Create slab foundations.

## **7.1 Creating Wall Footings**

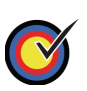

Create bearing or wall footings hosted by walls.

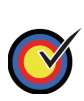

Create new foundation wall types.

Wall footings for bearing and retaining are placed under walls and in Autodesk® Revit® Structure software are actually hosted by the walls. Once a footing is in place, you can change the size of the section and add reinforcement, as shown in Figure 7–1, to make it a foundation bearing system. With the advantages of having a true foundation in place, you can accurately tag and schedule the footings. When a footing size or footing type changes, the software reads and updates the information where ever it is needed.

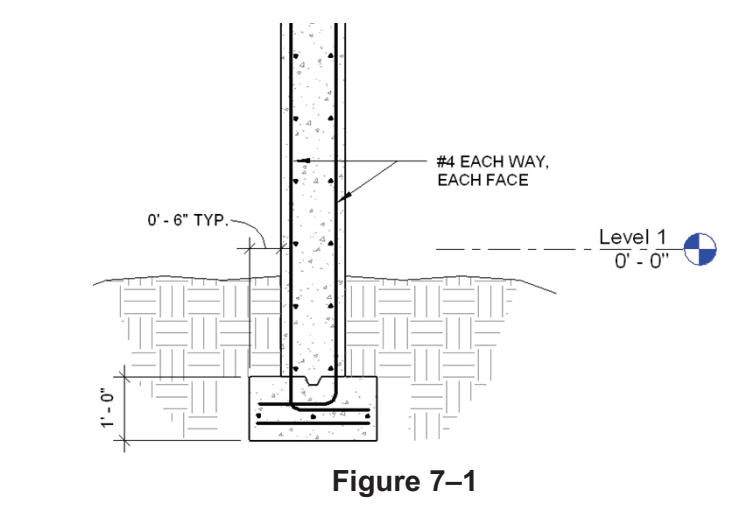

- You can apply two types of continuous footing systems, as shown in Figure 7–2; *Bearing footings* with an equal distance on either side of the bearing wall and *Retaining footings* with one side offset to accommodate additional lateral loads and reinforcement.

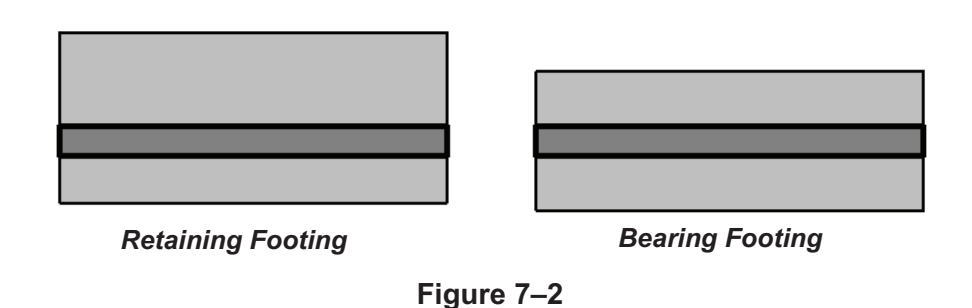

*Wall foundations can also be placed in 3D, section, and elevation views.*

*To select multiple walls, move your cursor over existing walls, but do not select them. When the wall is highlighted, press <Tab> to highlight all of the walls. Click to place* 

### **How to: Place a Bearing or Retaining Footing**

- 1. Create walls or use existing ones. A wall must be in place for this command to work.
- 2. Open a foundation plan and set it up so that the walls are displayed and you can select them.
- 3. In the *Structure* tab>Foundation panel, click (Wall) to start the **Structural Foundations: Wall** command, or type **FT**.
- 4. In the Type Selector, select a type as shown in Figure 7–3.

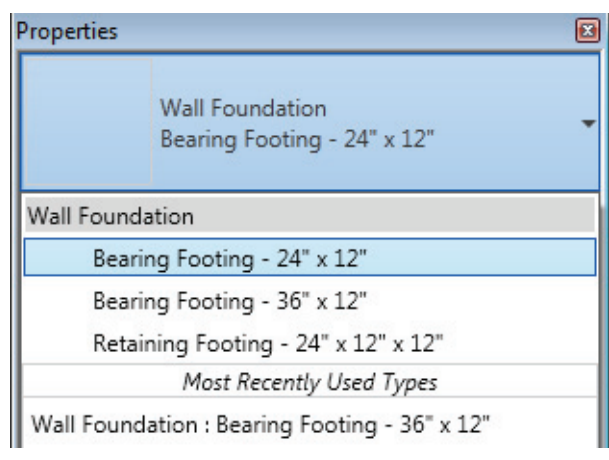

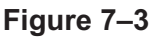

5. Select a wall, the footing is placed beneath the wall as shown in Figure 7–4.

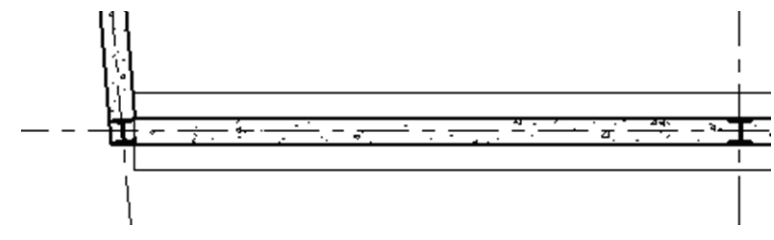

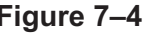

*the footings.* **Figure 7–4** - You can flip retaining footings as shown in Figure 7–5

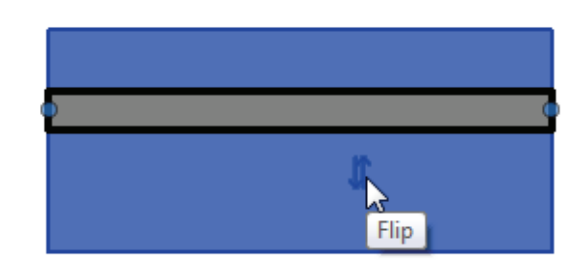

**Figure 7–5**

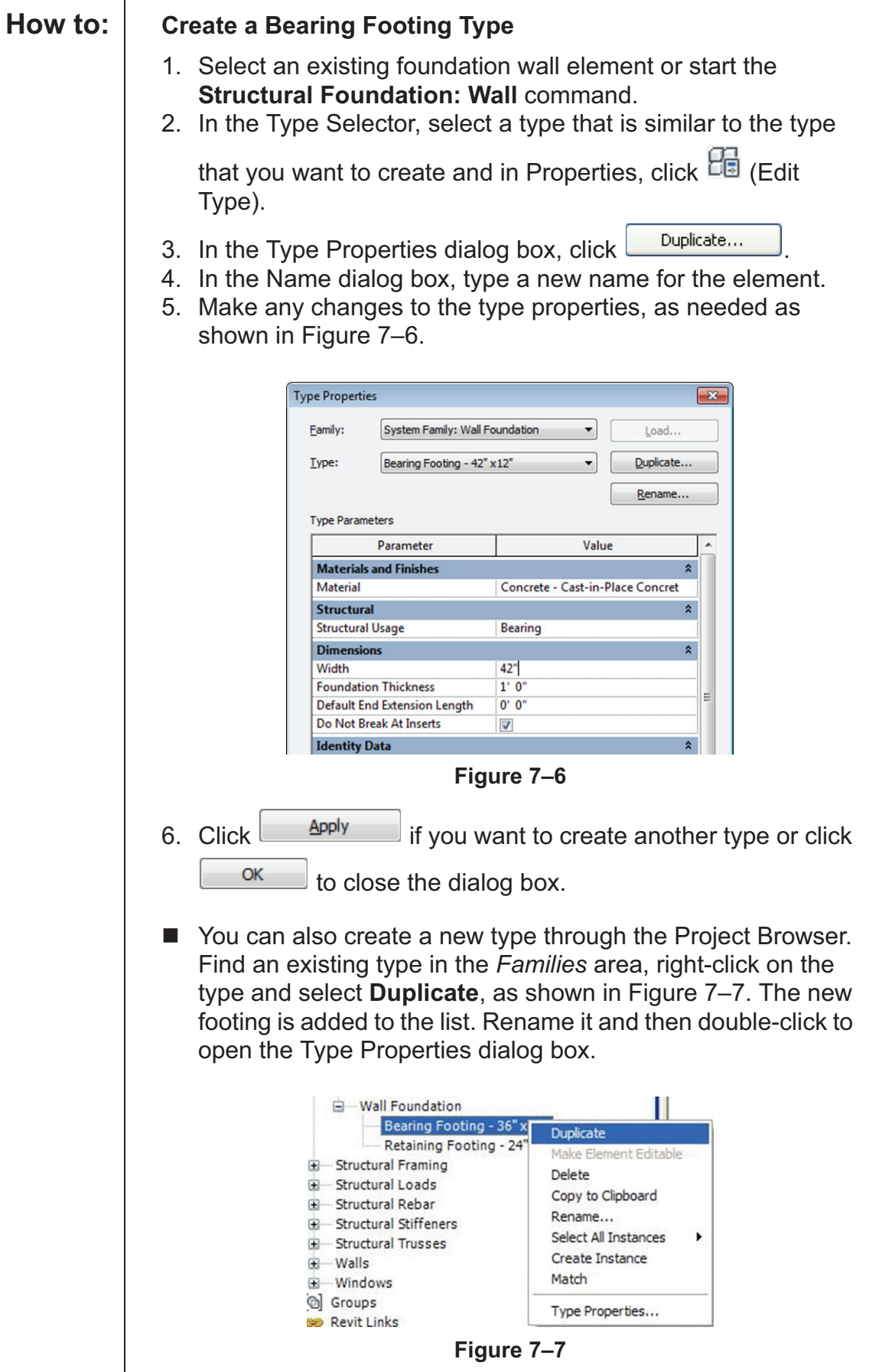

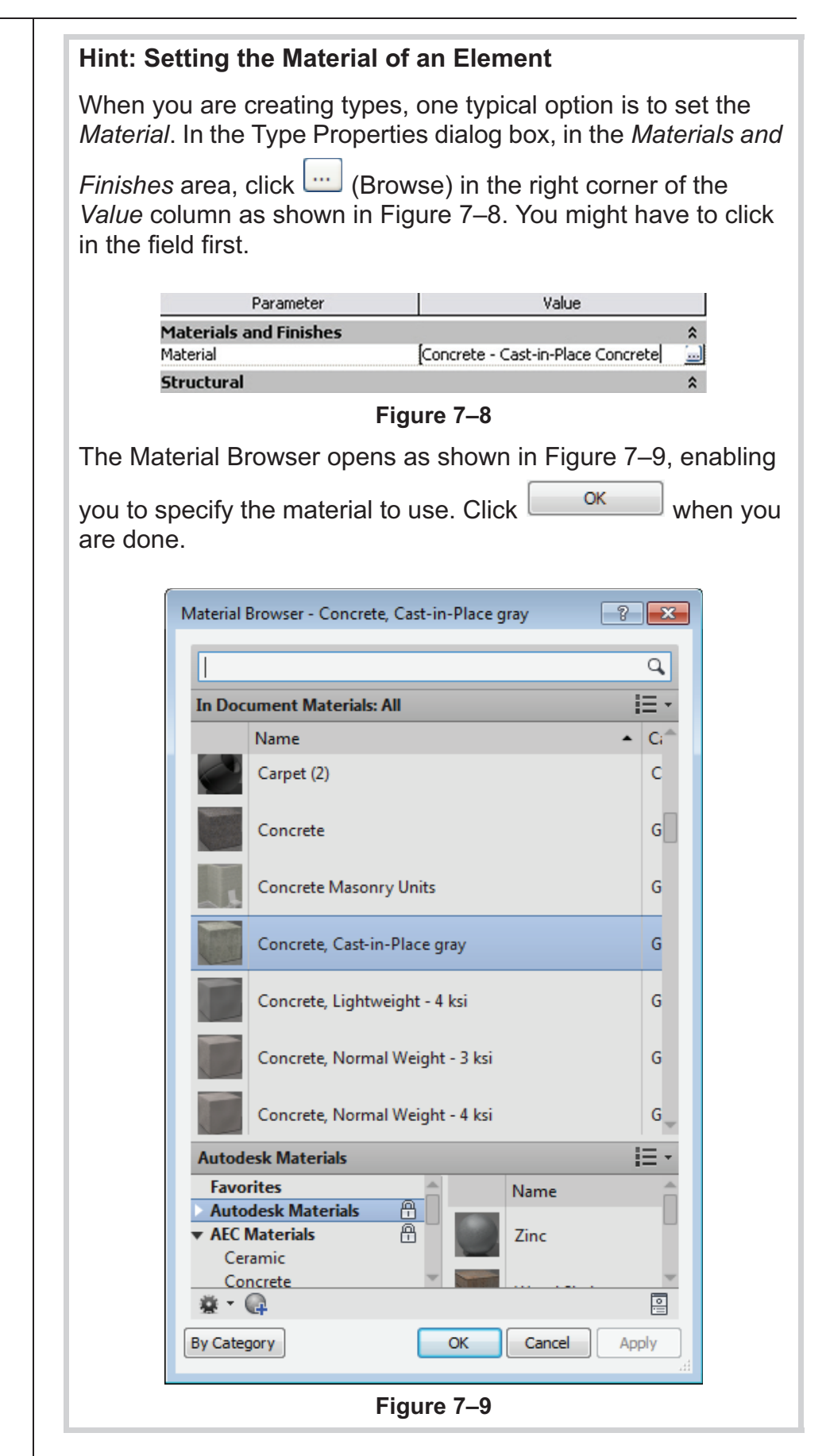

### **7.2 Step and Isolated Footings**

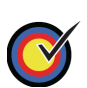

Modify the profile of a wall to create step footings.

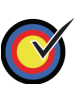

Place isolated footings that are not necessarily connected to any other elements.

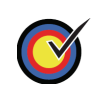

Load and insert custom footings.

Footings are appended to the bottom of a wall, which means that any change to the base of the host wall influences the footing. This occurs for lateral movement and horizontal movement. For example, if the wall profile changes to be based on a hilly site, as shown on the left in Figure 7–10, the footing breaks and follows the modified profile as shown on the right in Figure 7–10. This is accomplished by editing the profile of the foundation wall.

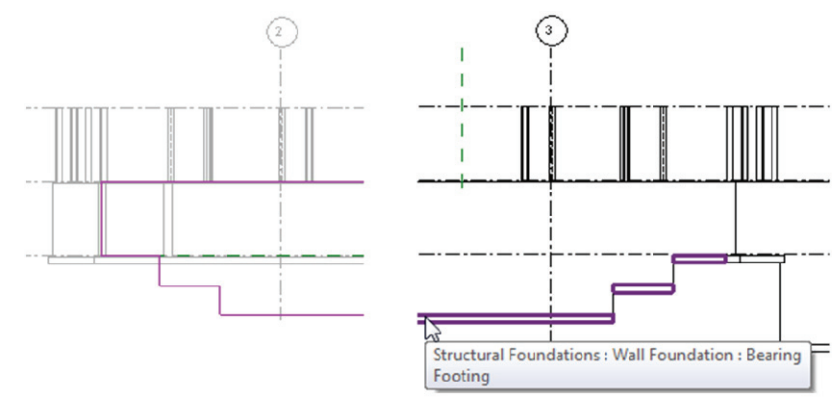

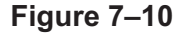

If you prefer to have an angled step footing, as shown on the left in Figure 7–11, you can load a separate isolated foundation family that joins with the other foundations as long as the materials are the same. This is also true for isolated footings as shown on the right in Figure 7–11.

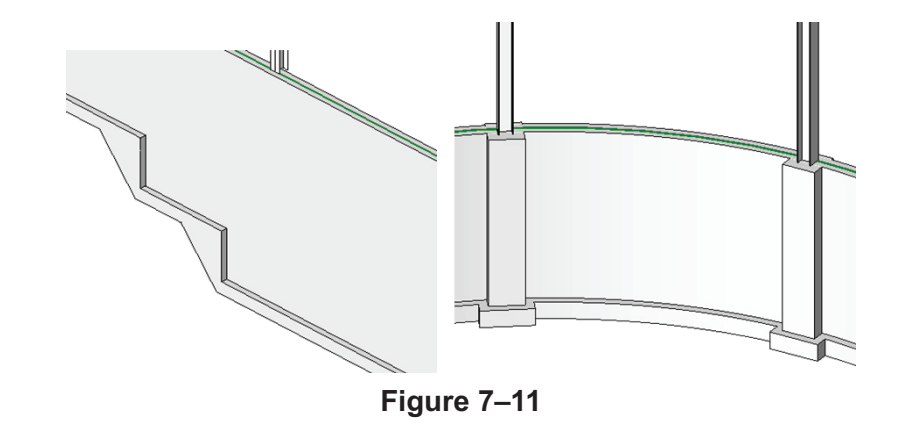

*The sketch must form a* 

*continuous loop. Verify that the lines are clean without any gaps or overlaps. Use any of the tools in the Modify panel to clean up the sketch.*

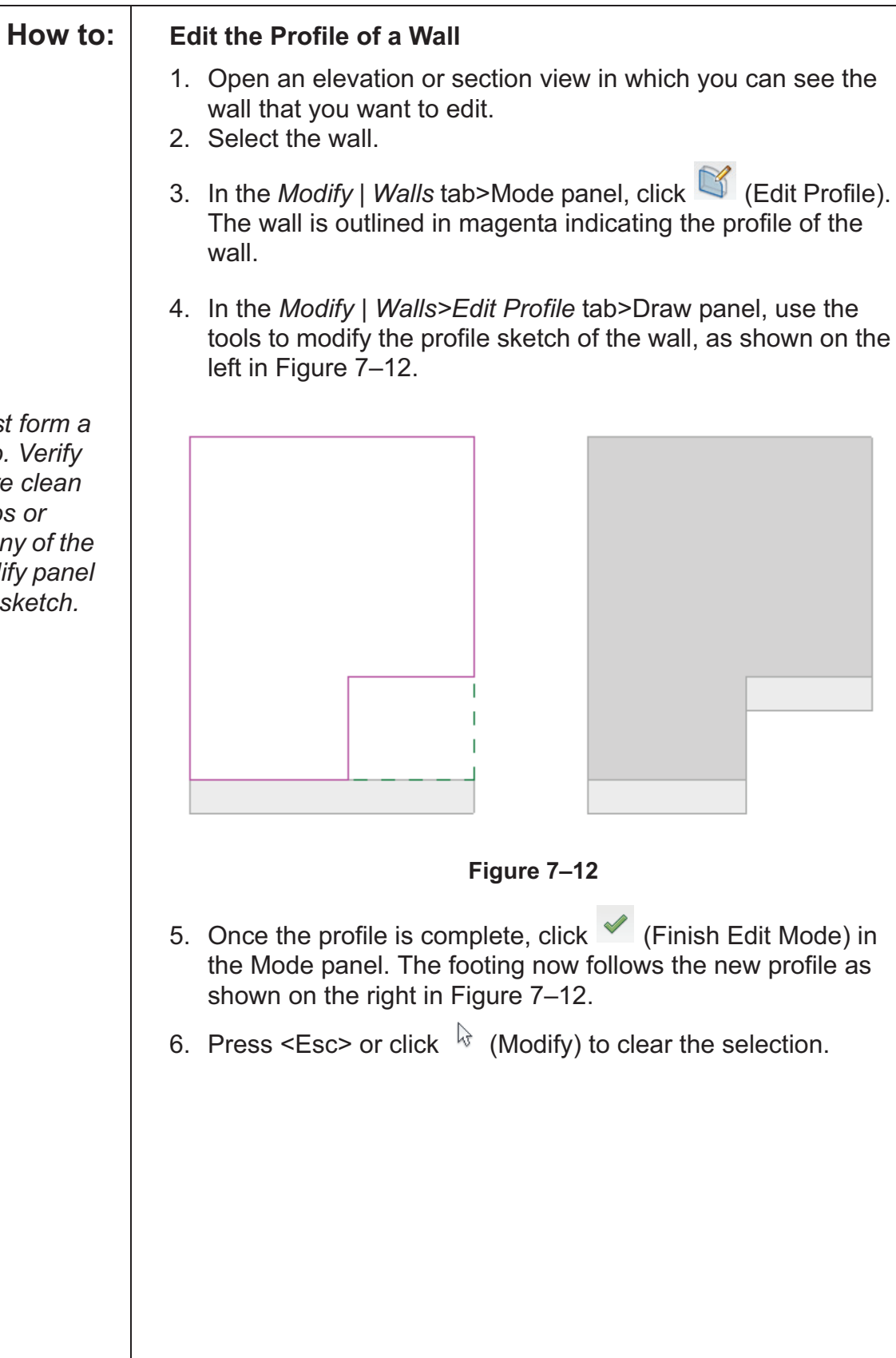

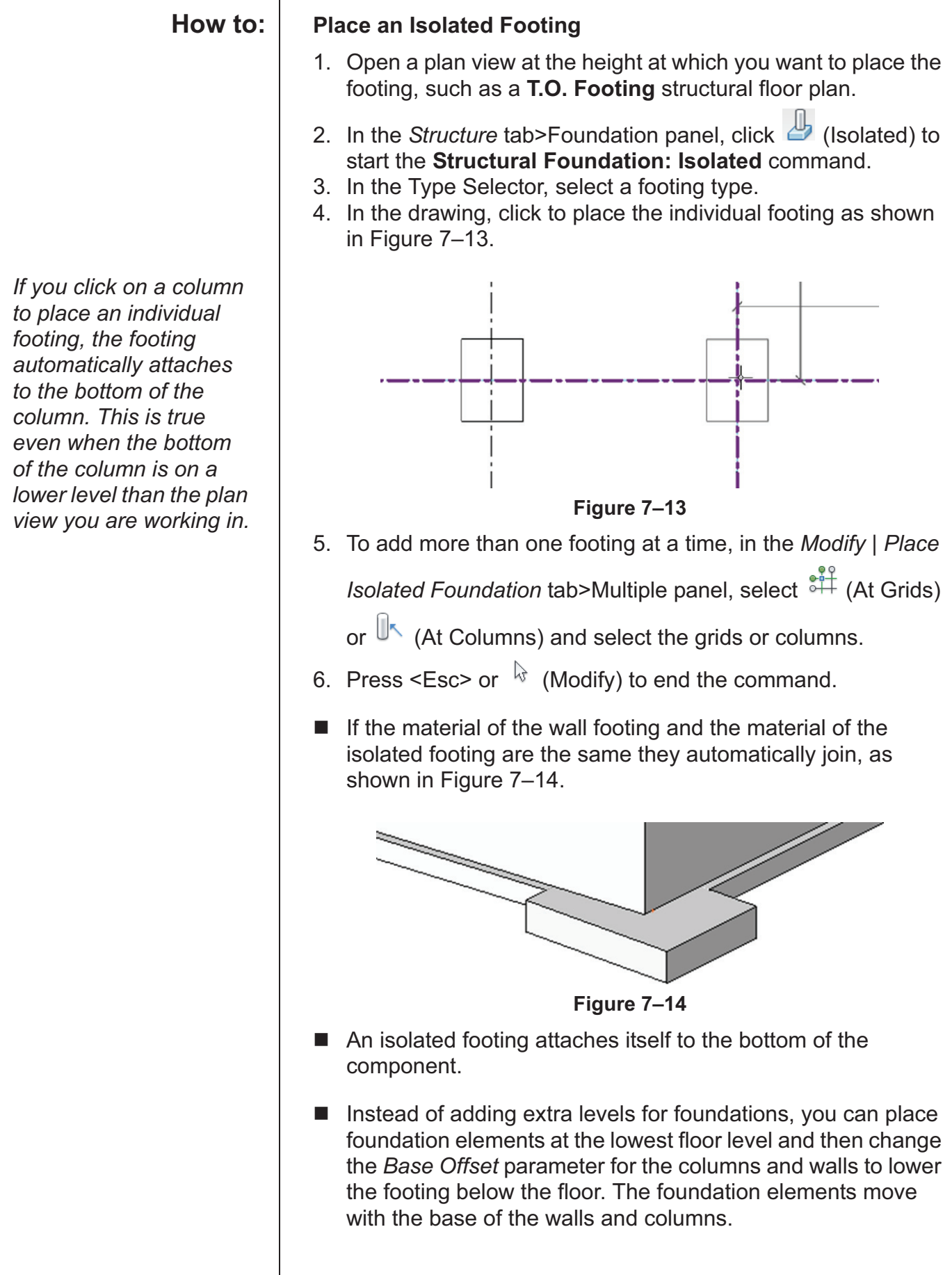

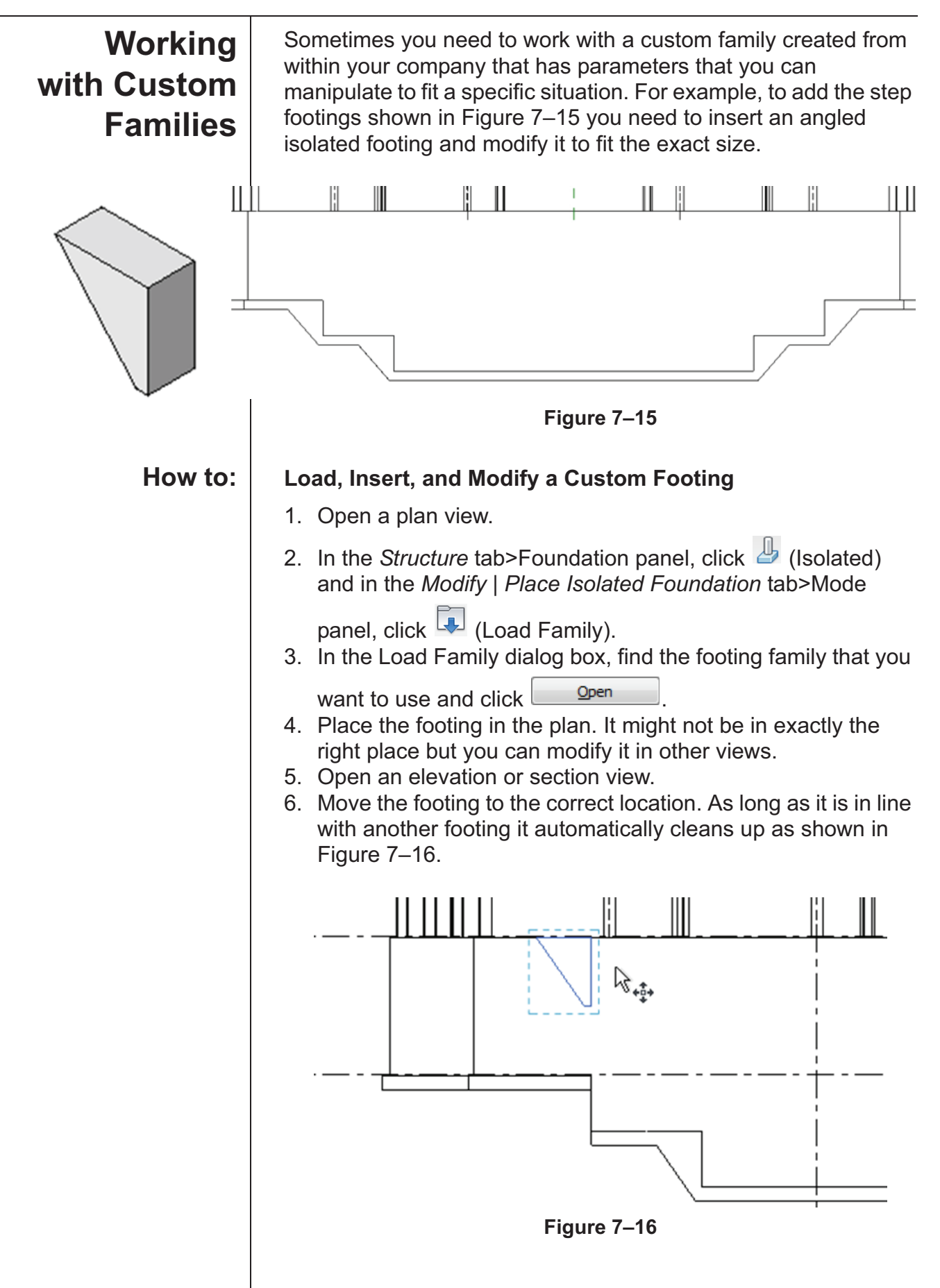

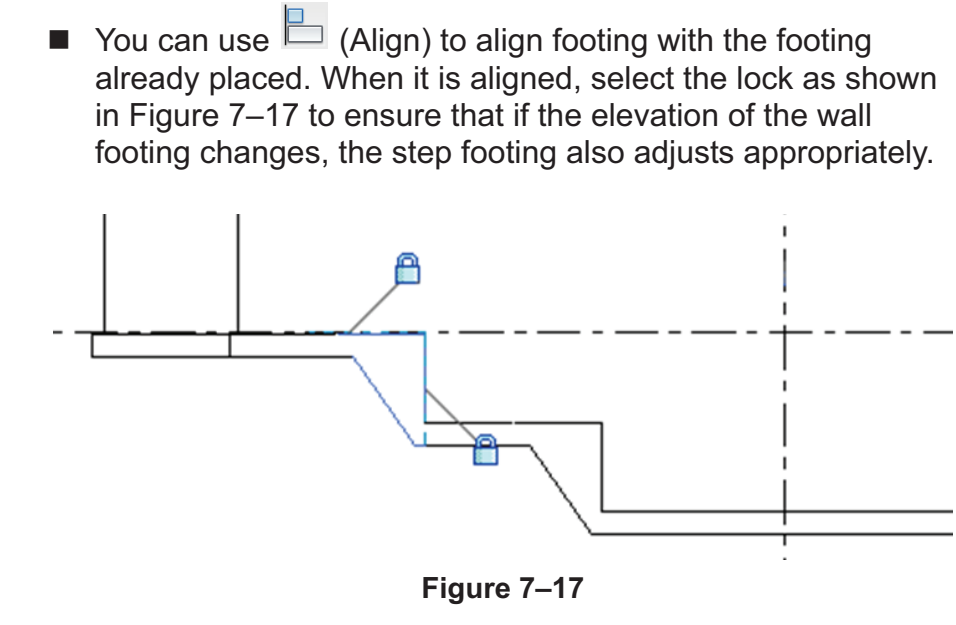

■ Some custom families have sizing options in either Properties (per instance) or in the Type Properties as shown in Figure 7–18 so that you can create additional types in various sizes as needed in the project.

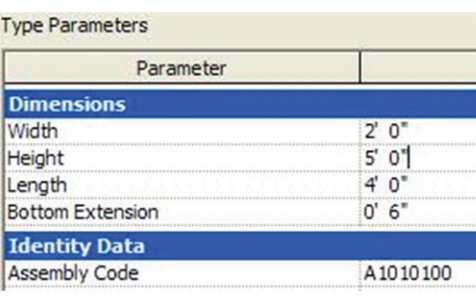

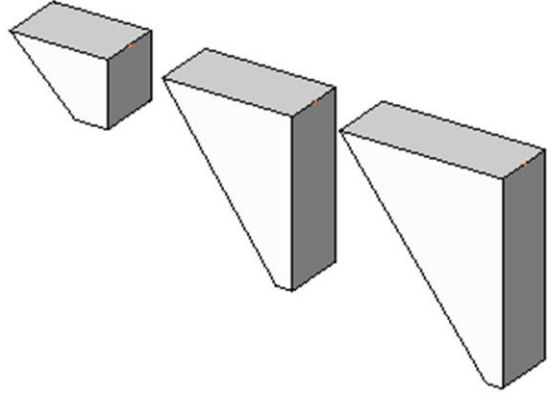

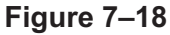

**7.3 Piers and Pilasters**

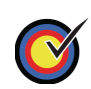

Create custom column sizes.

The Autodesk Revit Structure software does not have specific categories for piers and pilasters. If you need to create these elements, the best method is to use concrete columns as shown in Figure 7–19. You can then analyze them as part of the foundation system and independently schedule them from the main steel column schedule. A concrete column also automatically embeds itself into a concrete wall.

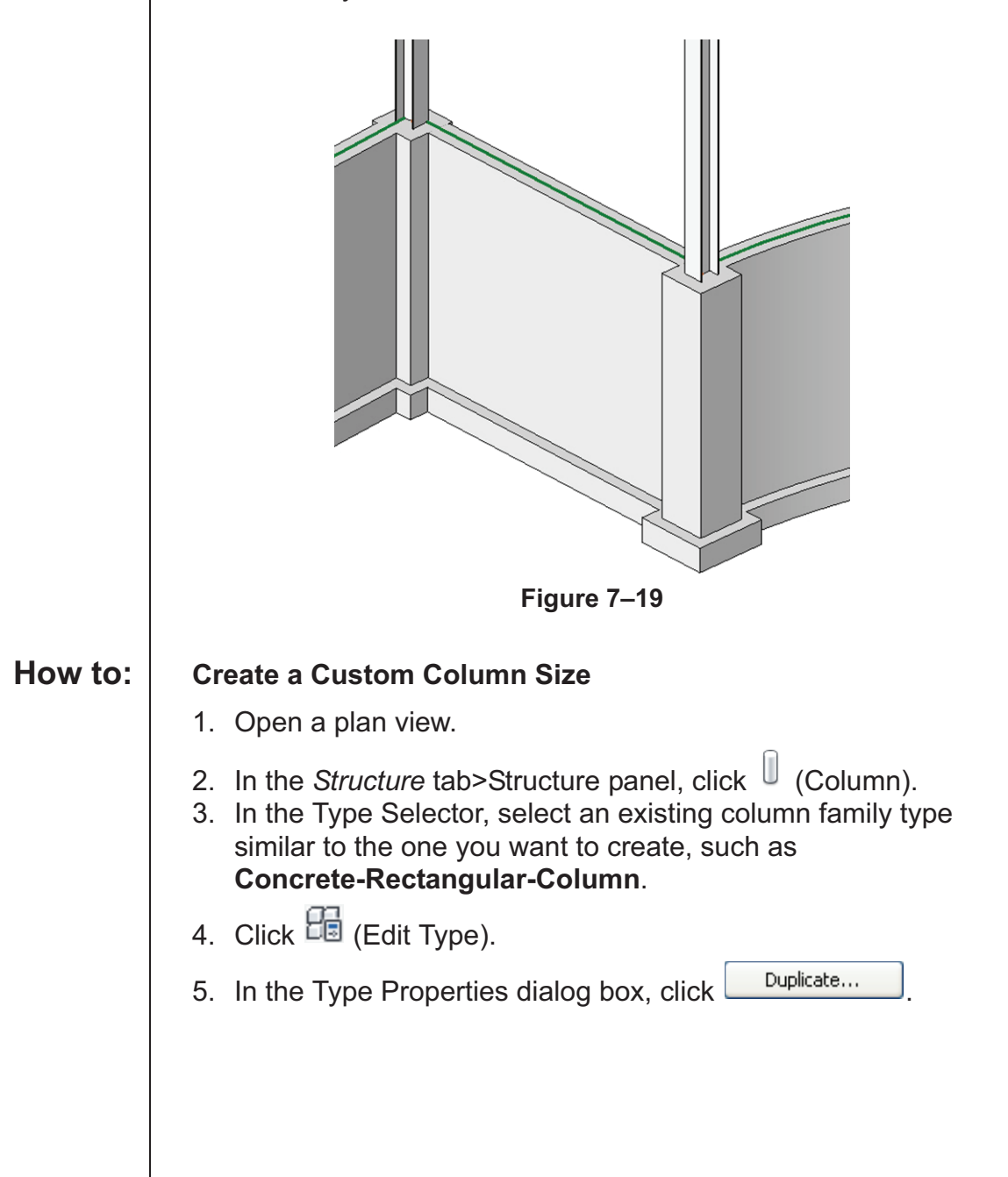

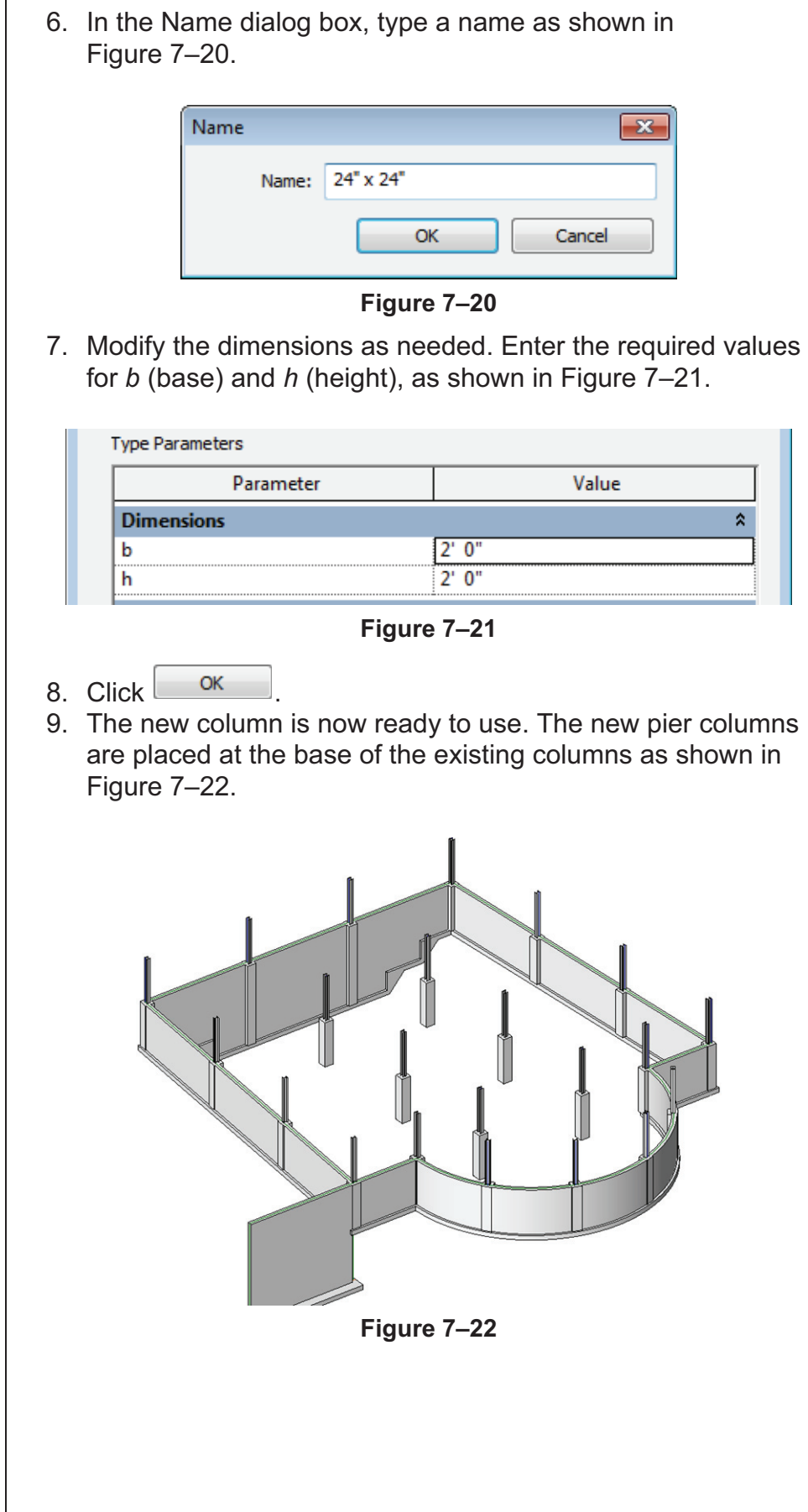

### **7.4 Slab Foundations**

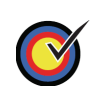

Create slab foundations.

Part of a foundation system can be a structural slab (slab on grade), as shown in Figure 7–23. Slabs are system families. This type of family resides within the model and cannot be saved to a separate RFA file like most other families in the software. As a result, slabs have additional properties within the model itself. After you create a structural slab you can add and modify the slab edges.

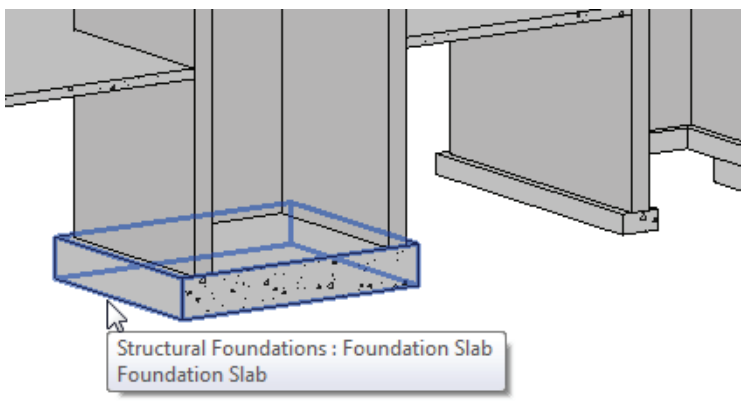

**Figure 7–23**

#### **How to: Place a Structural Slab**

- 1. In the *Structure* tab>Foundation panel, click (Slab) to start the **Structural Foundation: Slab** command.
- 2. In the Type Selector, select the slab type you want to use.
- 3. In the *Modify | Create Floor Boundary* tab>Draw panel, use the following options to create a closed boundary:
	- -Use the Draw tools, such as  $(Line)$  or  $\sqrt{k}$  (Pick Lines) when the slab is not defined by walls or a structure and is free-floating
	- $\blacksquare$  Use  $\blacksquare$  (Pick Walls) when walls define the perimeter
	- $\blacksquare$  Use  $\blacksquare^{\mathbb{R}}$  (Pick Supports) and select structural walls or beams when the slab is supported by beams.
- 4. In the *Modify | Create Floor Boundary* tab>Mode panel, click

(Finish Edit Mode).

5. Deselect the slab if you are finished with it.

*Boundaries created by Pick Walls and Pick Supports ensure that the slab adjusts if the footprint of the building changes.*

T

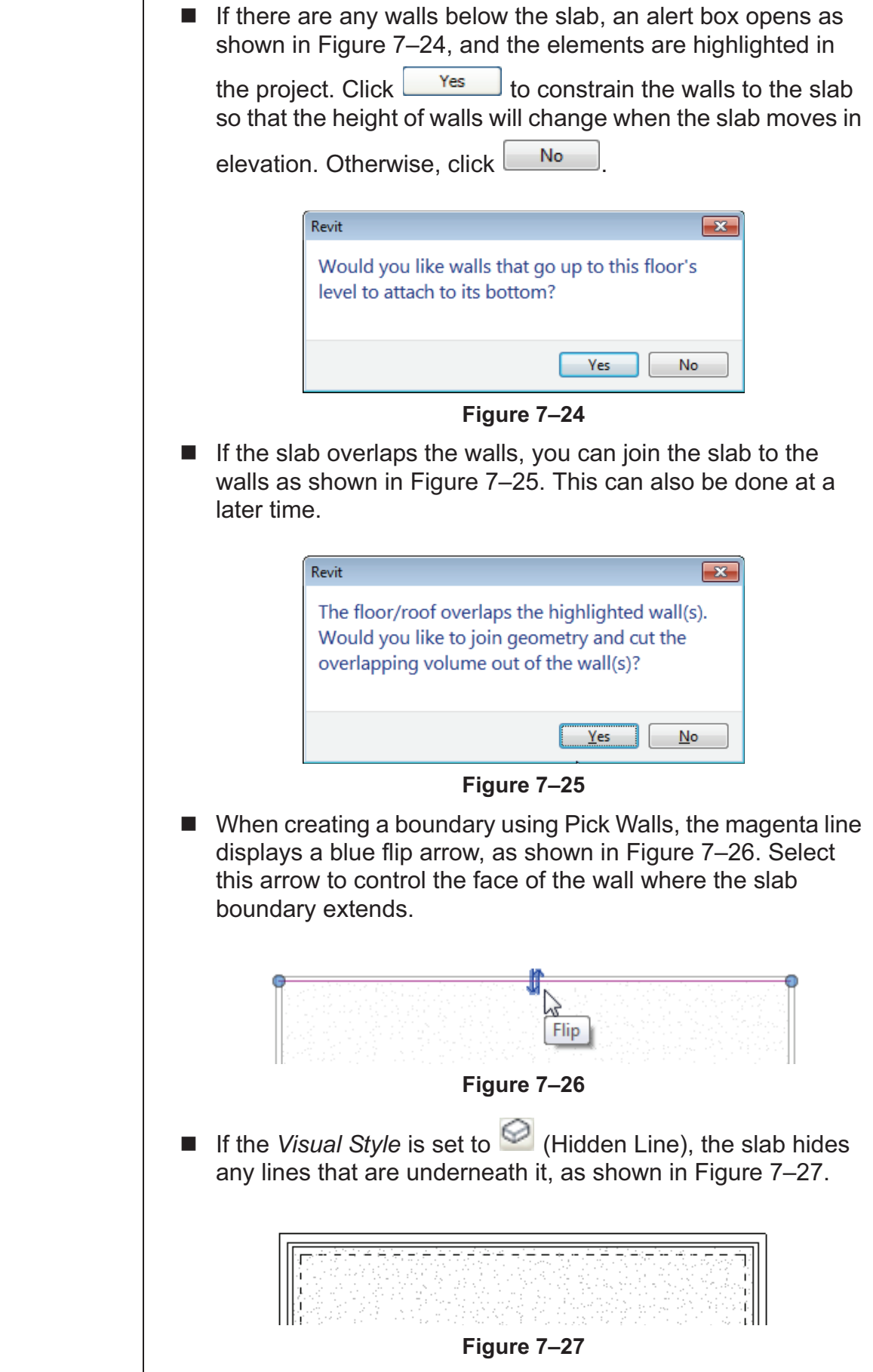

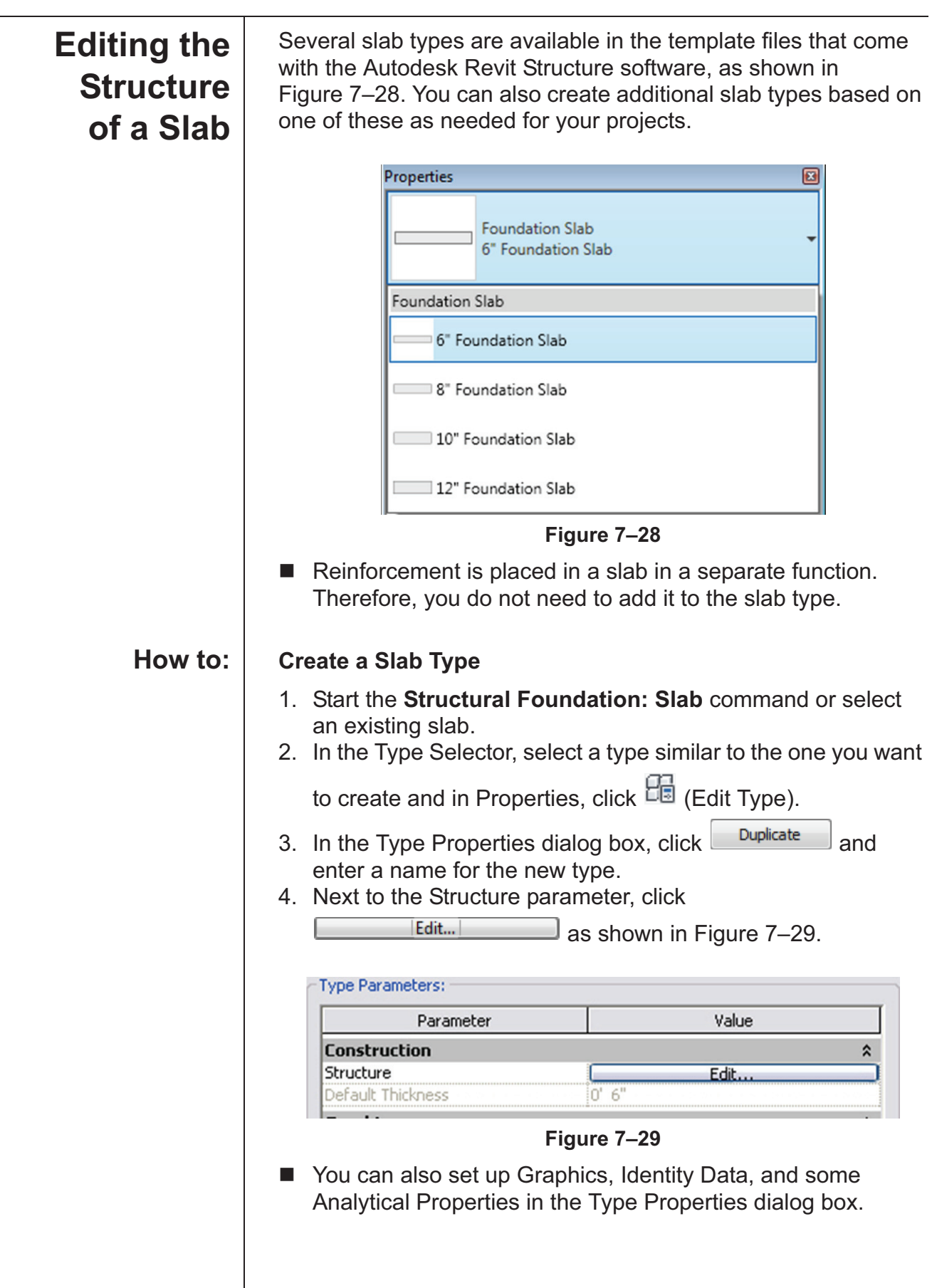

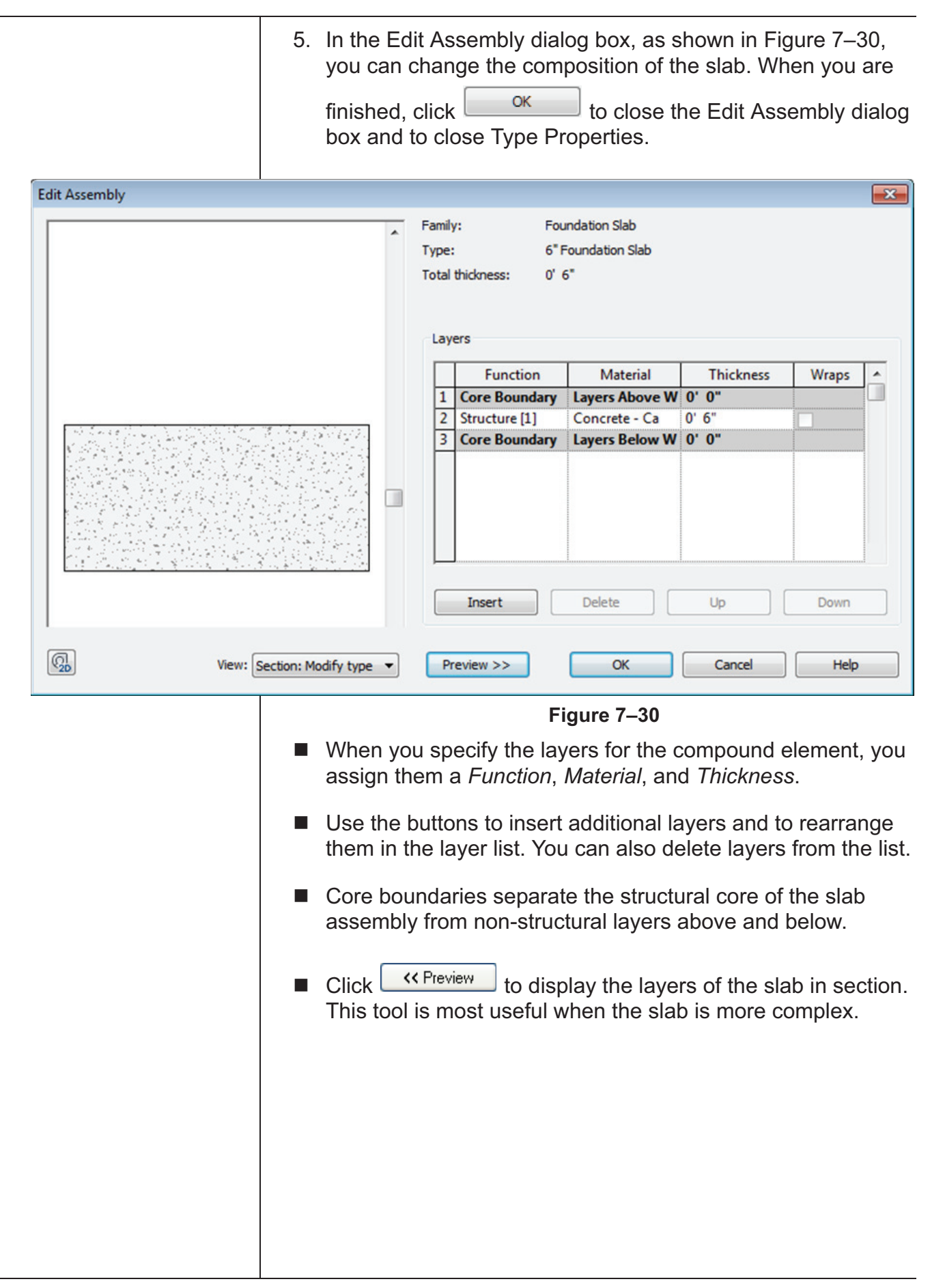

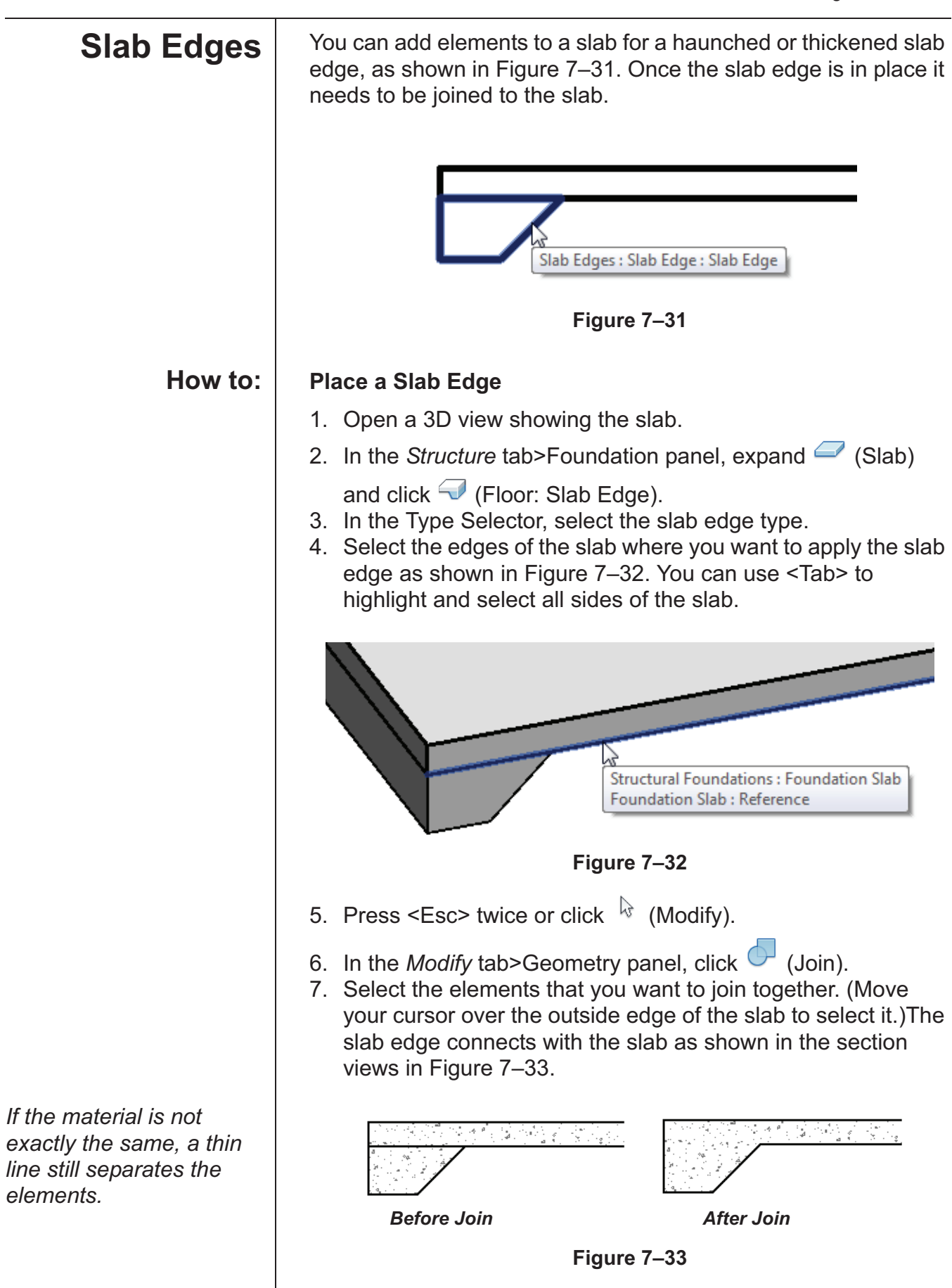

### **Hint: Temporary Hide/Isolate**

You might want to temporarily hide elements from a view, modify the project, and then restore the elements. Instead of completely turning the elements off, you can use

 (Temporary Hide/Isolate) in the View Control Bar. The Temporary Hide/Isolate status is not saved with the project.

Select the elements you want to hide (make invisible) or isolate (keep visible while all other elements are hidden) and click

(Temporary Hide/Isolate). Select the method you want to use, as shown in Figure 7–34.

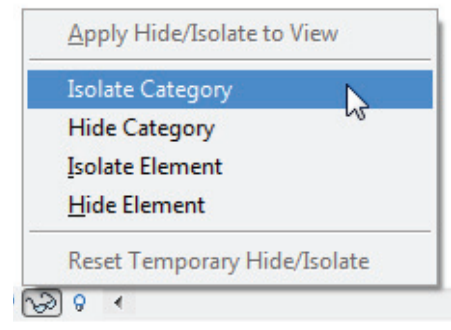

**Figure 7–34**

The elements or category are hidden or isolated. A cyan border displays around the view with a note in the upper left corner, as shown in Figure 7–35. It indicates that the view contains temporarily hidden or isolated elements.

**Temporary Hide/Isolate** 

#### **Figure 7–35**

- Click <sup>1</sup><sup>3</sup> (Temporary Hide/Isolate) again and select Reset **Temporary Hide/Isolate** to restore the elements to the view.
- If you want to permanently hide the elements in the view, select **Apply Hide/Isolate to View**.
- -The temporary hide/isolate settings do not affect printing.

## **Practice 7a | Adding Foundations**

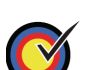

Create a foundation plan view.

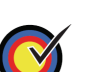

Create and apply wall footings

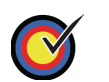

Create a new column type so that you can add concrete piers.

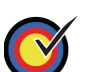

Place isolated footings at the base of each pier.

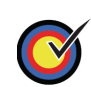

Add slab foundations with an edge for elevator shafts.

In this practice you will create and add wall footings, piers (a type of column), isolated footings, and slab foundations, as shown in Figure 7–36.

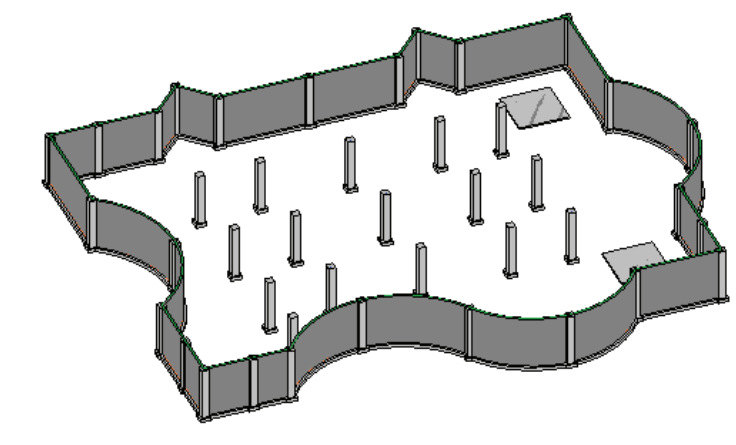

**Figure 7–36**

**Task 1 - Create a foundation plan view.**

- 1. Open the file **Syracuse-Suites-Foundations.rvt** in your class files folder.
- 2. In the Project Browser, right click on the Structural Plans: 00 GROUND FLOOR view and select **Duplicate View> Duplicate with Detailing**.
- 3. Right-click on the new view and *Rename* it **FOUNDATION PLAN**.
- 4. In Properties, in the *Extents* area next to View Range, click .

*Estimated time for completion: 20 minutes*

*The steel columns have been hidden in this view for clarity.*

5. In the View Range dialog box, change the *Bottom:* to **Level Below (T.O. FOOTING)** and the *View Depth* to **Level Below (T.O. FOOTING)** as shown in Figure 7–37.

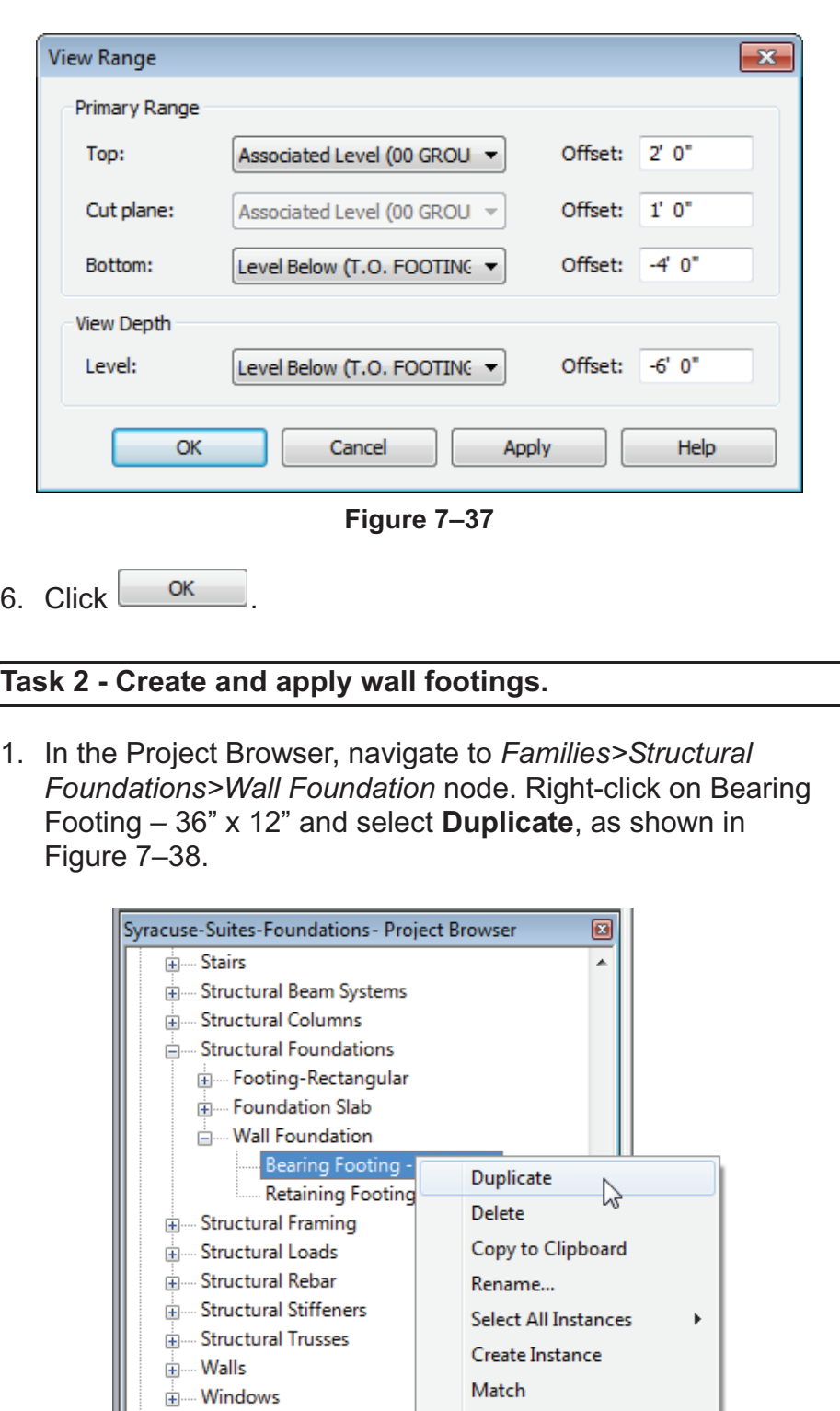

**Figure 7–38**

Type Properties...

Search...

ட் <sup>[</sup>@] Groups

ு பெயுக்<br>⊟… **ை** Revit Links

Syracuse-Suites-Archi

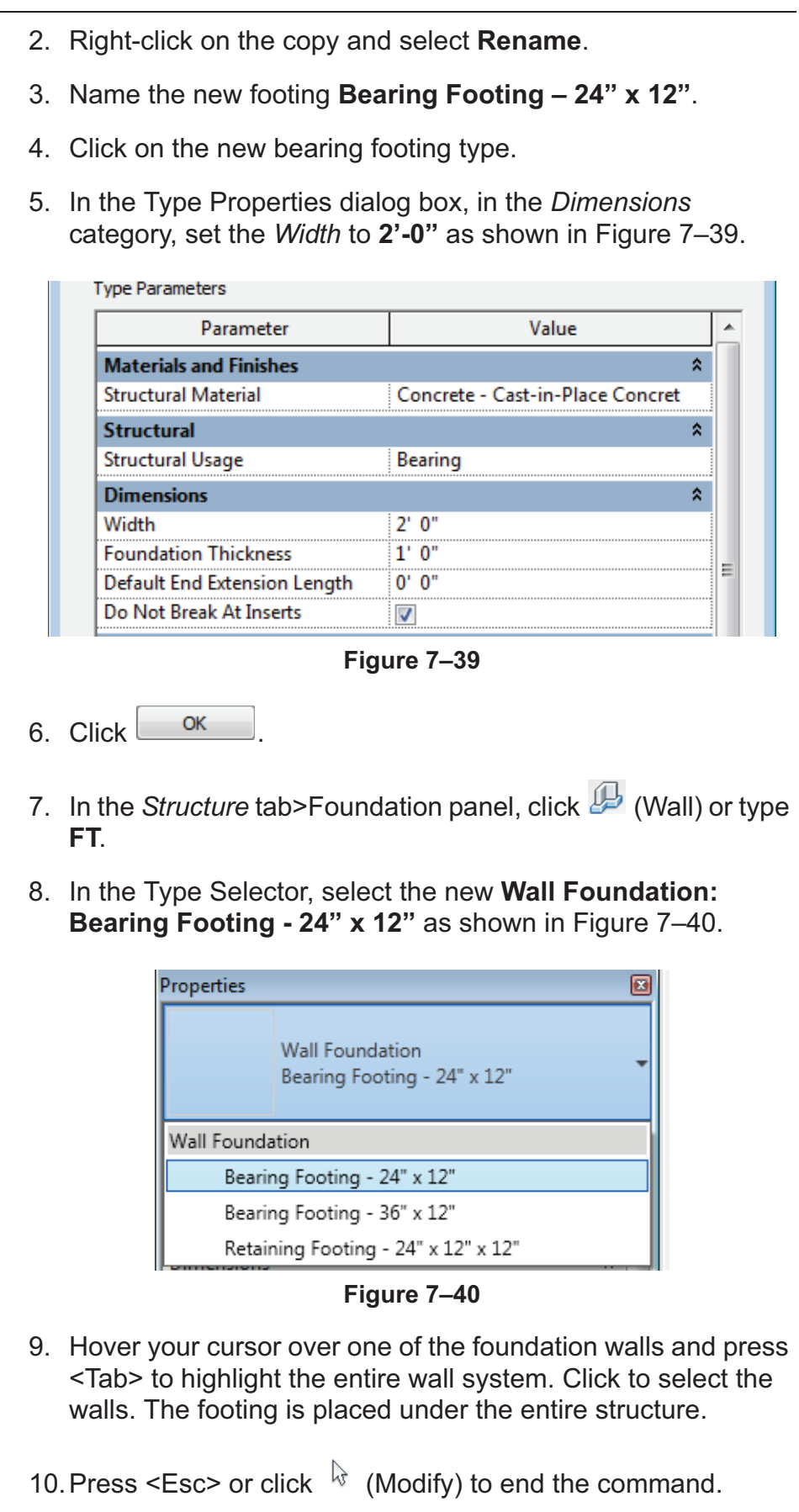

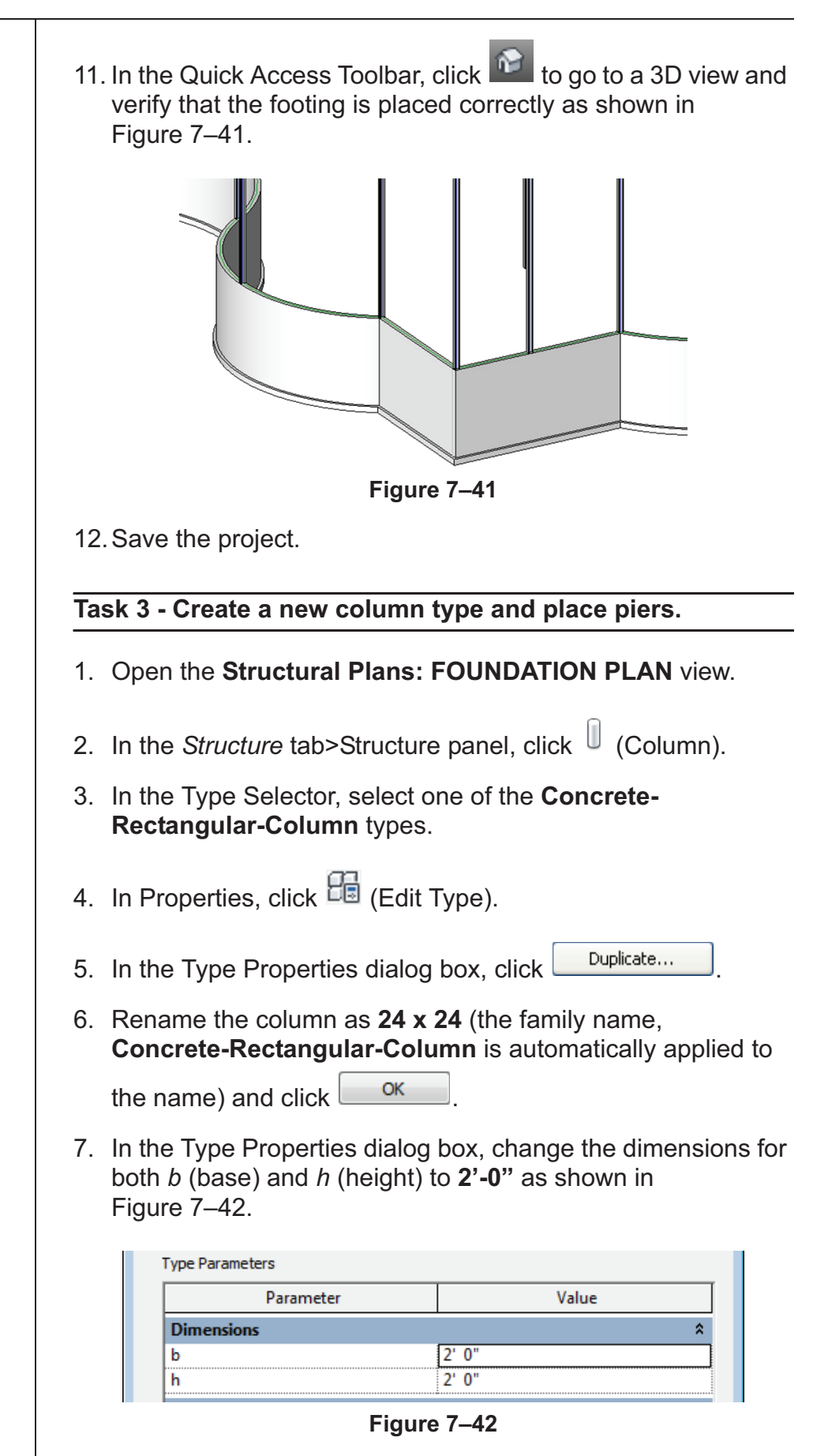

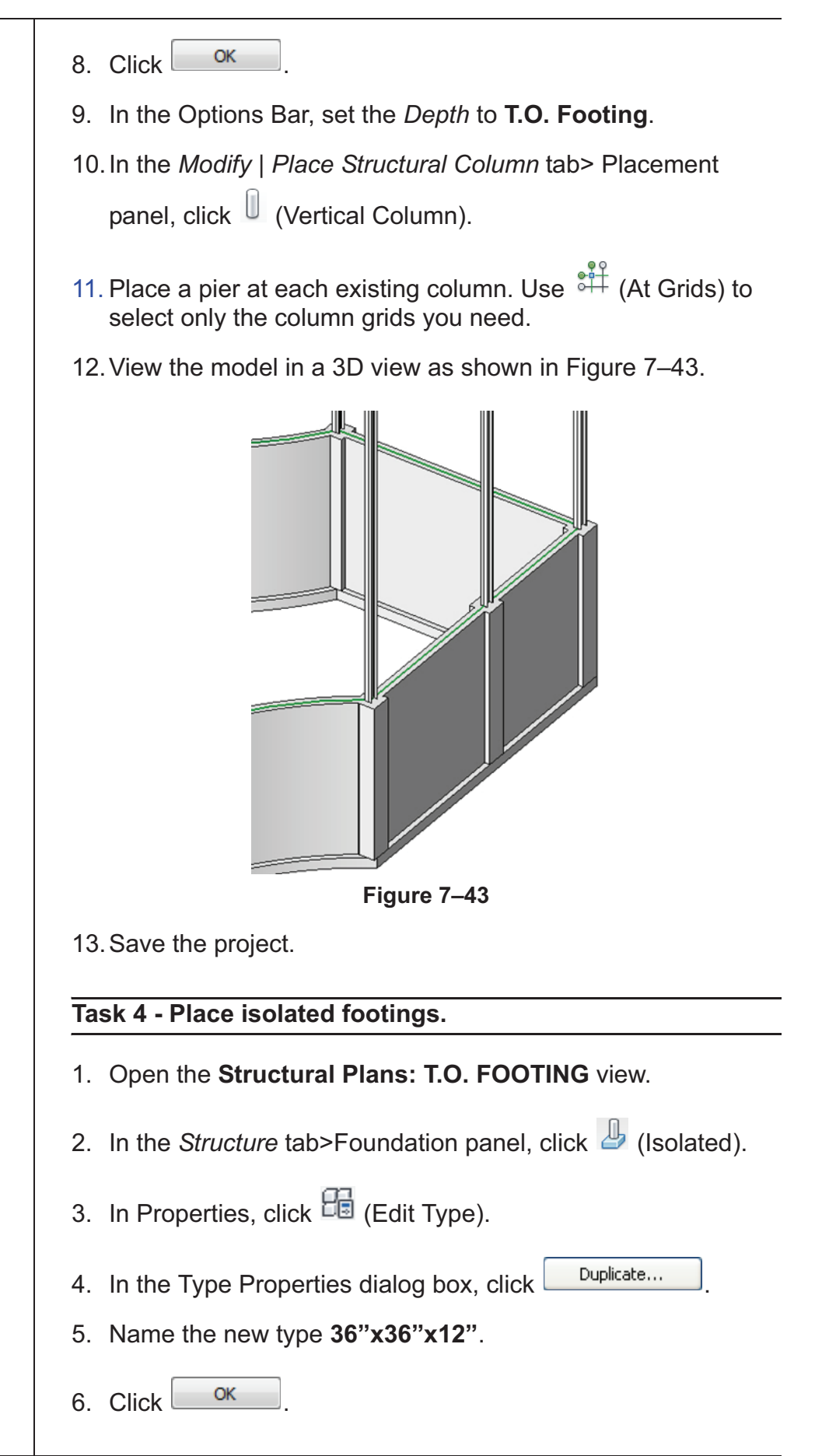

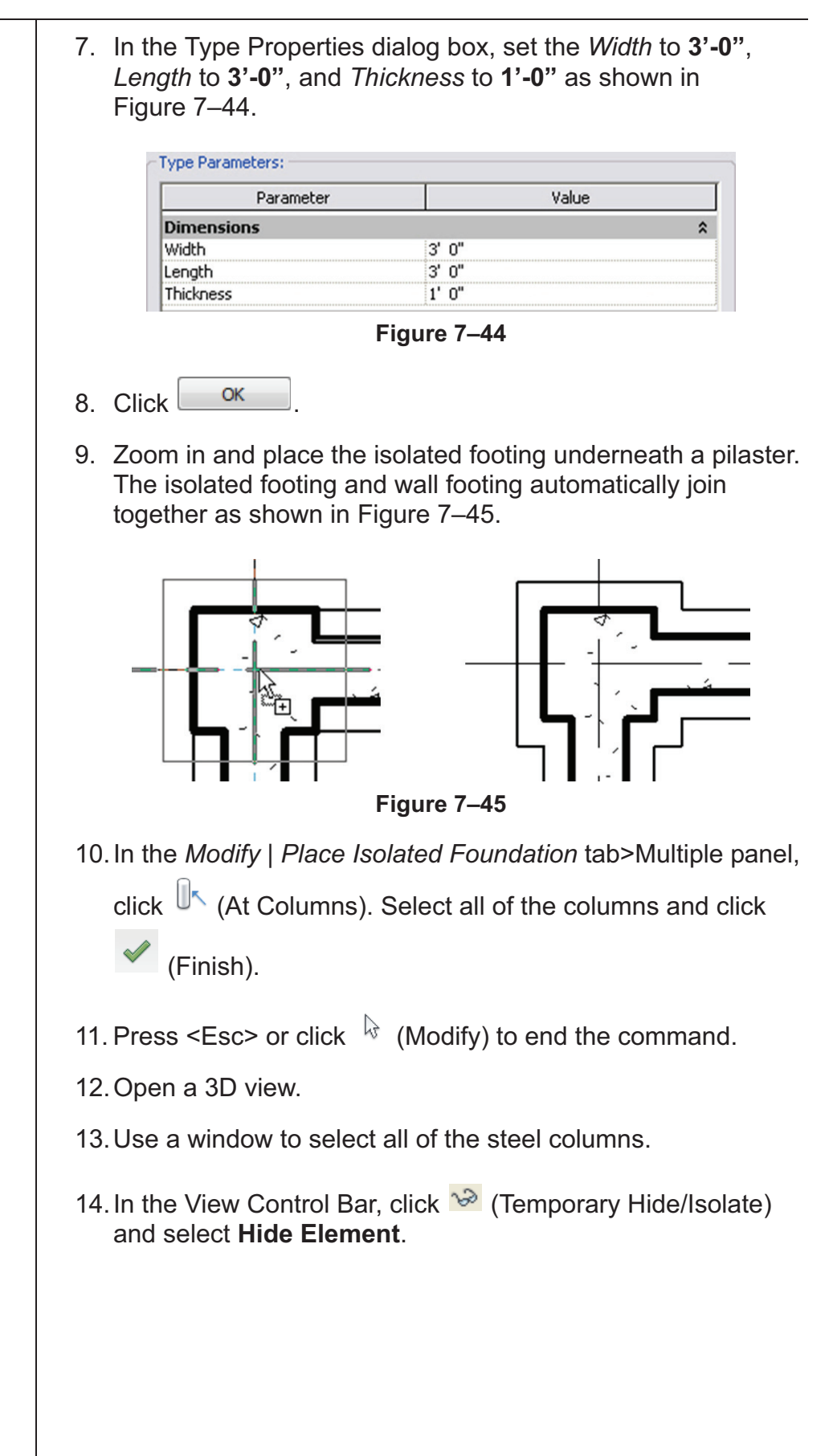

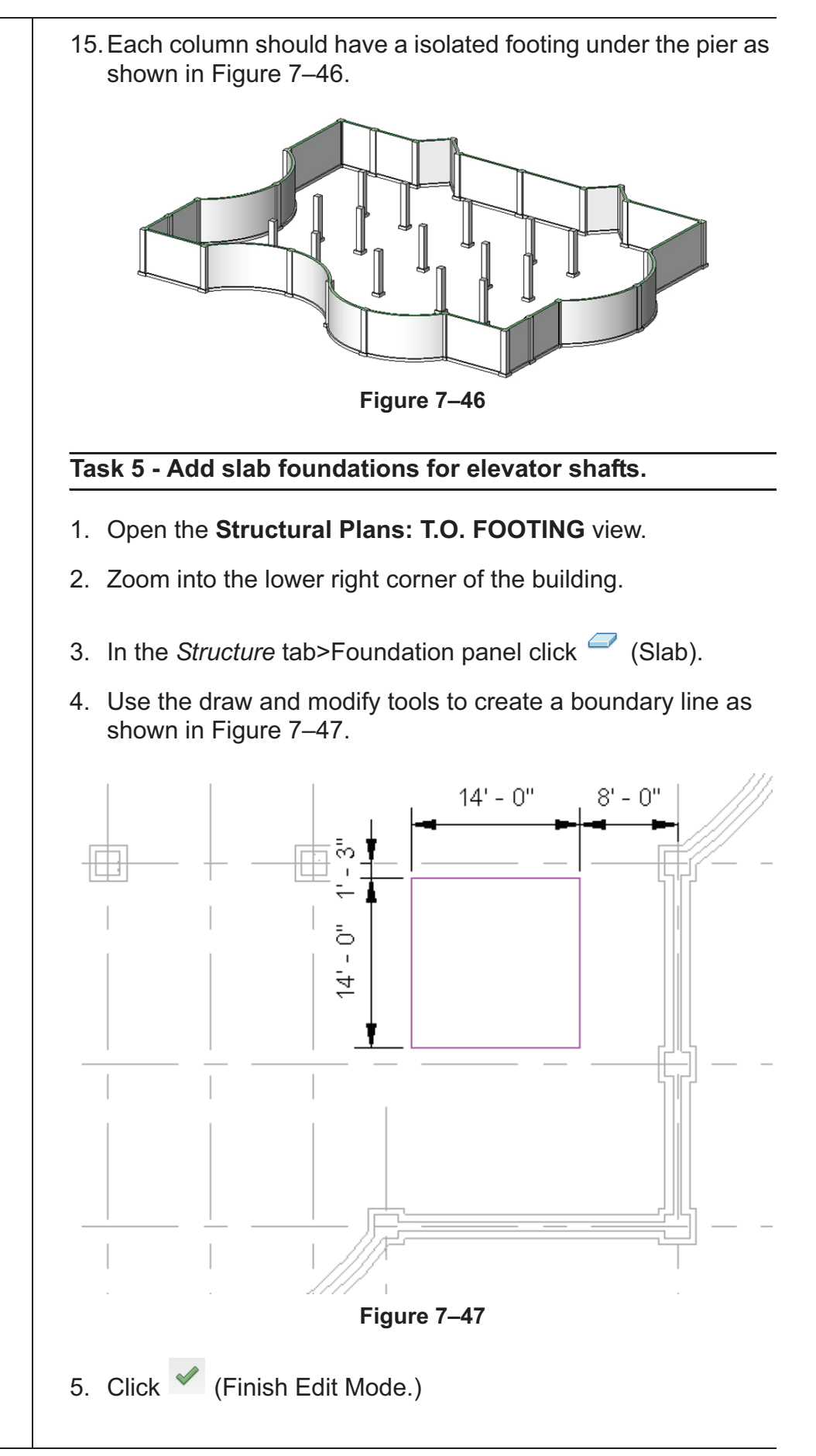

*The dimensions are for reference only.*

*If you add a slab edge in a plan view, the software selects the top edge of the slab rather than the bottom.*

#### **Task 6 - Add a slab edge to the slab.**

- 1. Open a 3D view and orient it so that the slab is visible. Zoom in to the top and bottom of the slab.
- 2. In the *Structure* tab>Foundation panel, expand (Slab) and click  $\bigtriangledown$  (Floor: Slab Edge).
- 3. Select the bottom edges of the slab, as shown in Figure 7–48. Rotate the view as needed to see the edges.

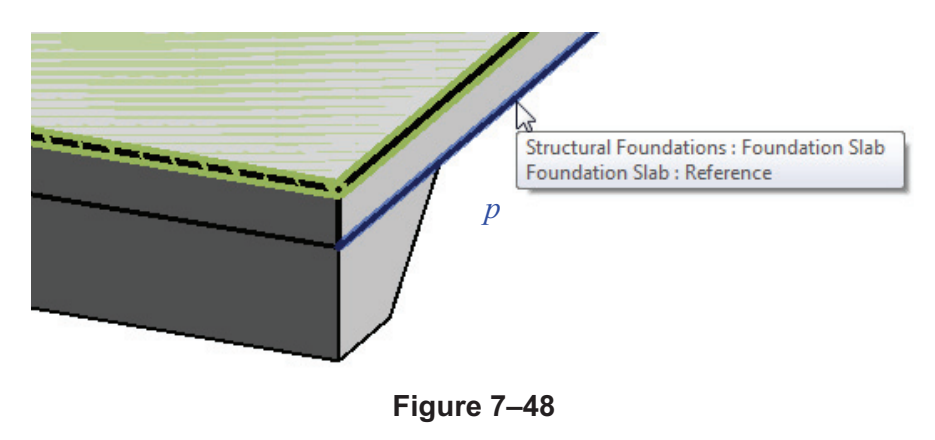

- 4. Switch back to the **Structural Plans: T.O. FOOTING** view.
- 5. In the *View* tab>Create panel, click  $\heartsuit$  (Section).
- 6. In the Type Selector, select **Section: Wall Section**.
- 7. Place a section across the new slab. Modify the extents of the section so it is close to the slab, as shown in Figure 7–49.

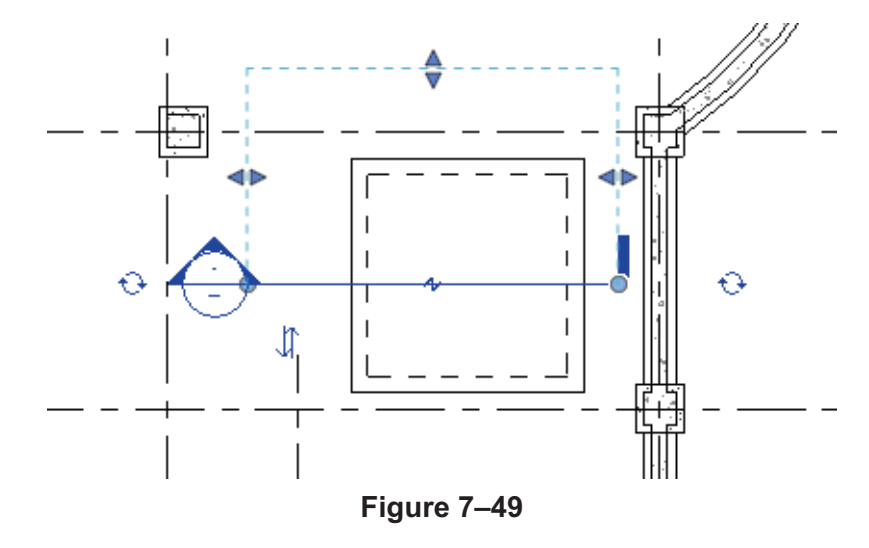

8. Open the section and zoom in on the slab.

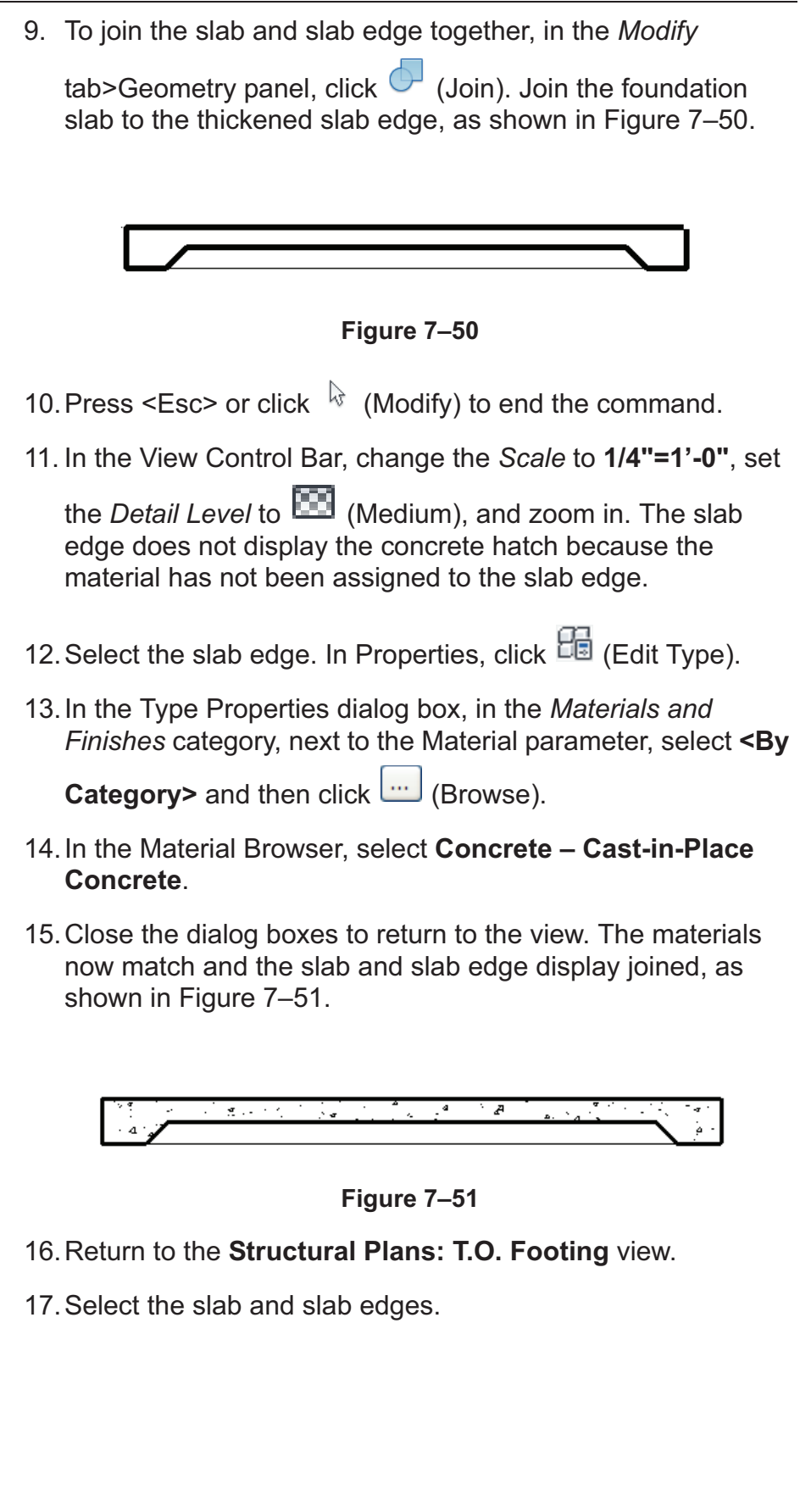

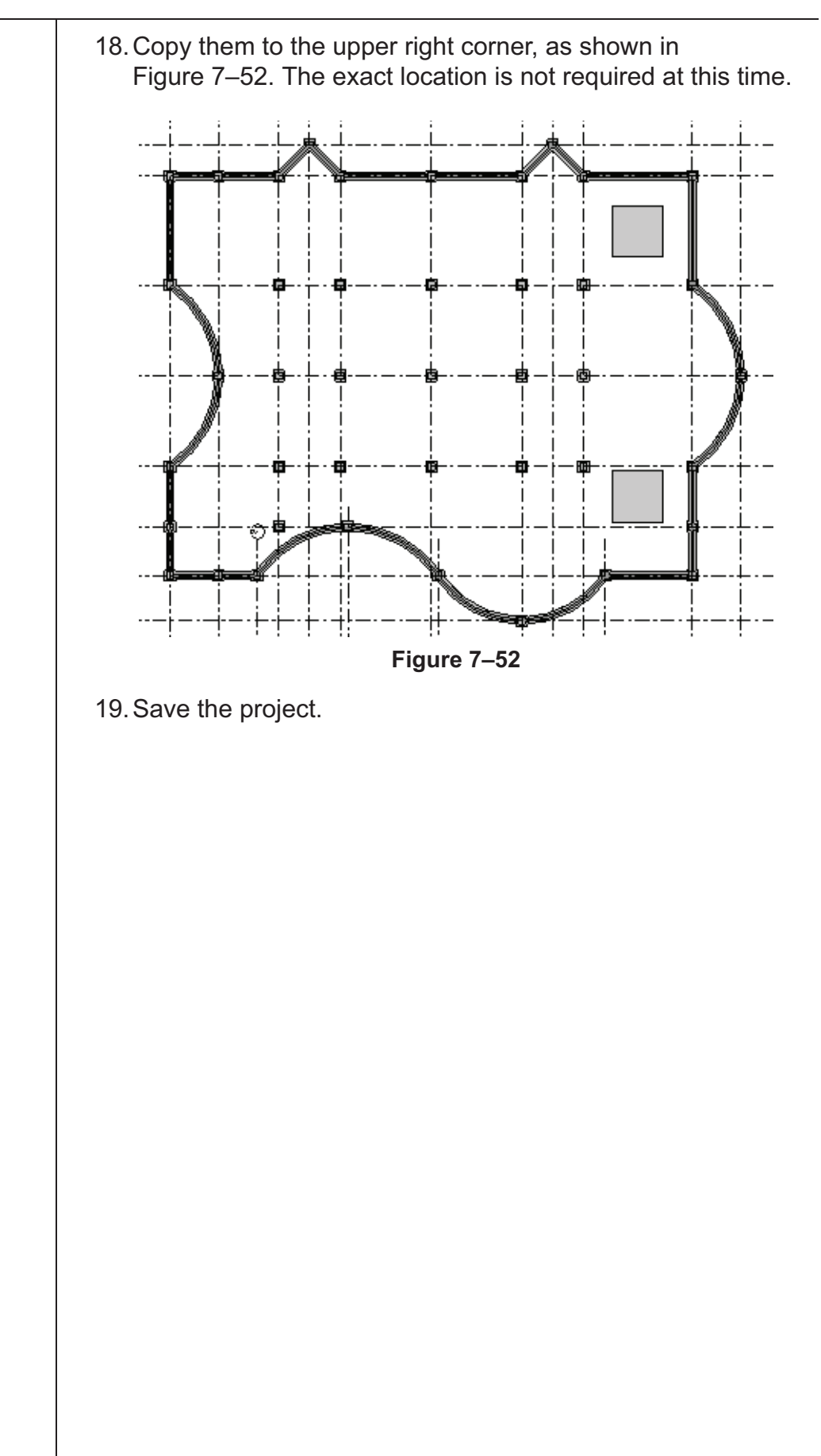

### **Chapter Review Questions**

- 1. Which command do you use to insert a pier or a pilaster?
	- a. Structural Pier
	- b. Isolated Foundation
	- c. Structural Column
	- d. Isolated Column
- 2. Which of the following methods are ways you can define slab boundaries? Select all that apply.
	- a. Sketch floors
	- b. Draw lines
	- c. Pick walls
	- d. Pick lines
- 3. Which element is the host for an isolated footing?
	- a. Column
	- b. Wall
	- c. Slab
	- d. Floor
- 4. How do you create additional column sizes?
	- a. In Properties, duplicate an existing type and change the sizes.
	- b. Start a new Autodesk Revit project and draw it there.
	- c. Import additional sizes from another project.
	- d. In the Library, load additional sizes from other families.
- 5. Which element is the host for an isolated footing?
	- a. Column
	- b. Wall
	- c. Slab
	- d. Floor

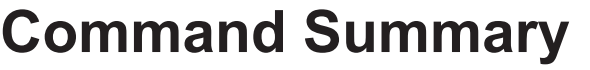

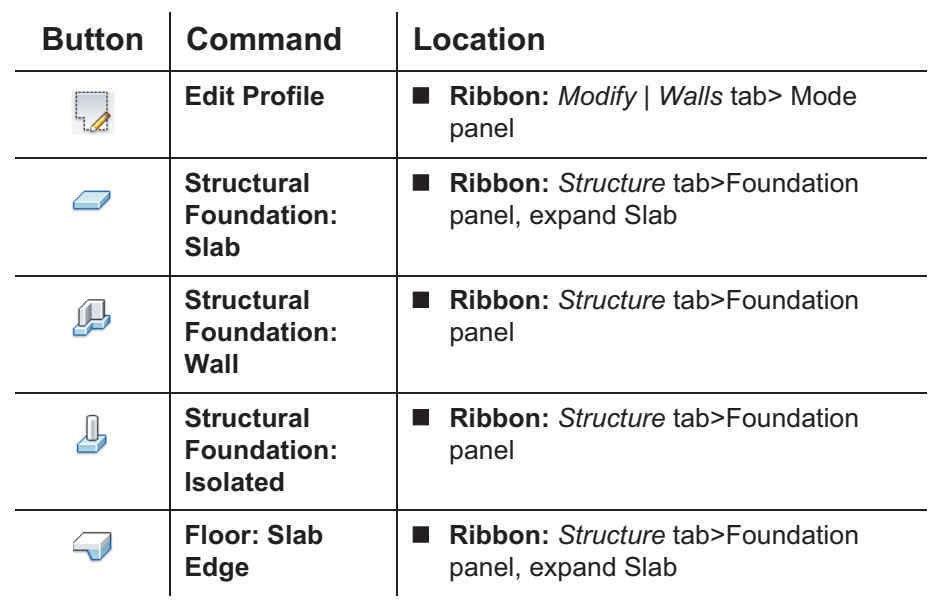